# **Recipes4Success** ®

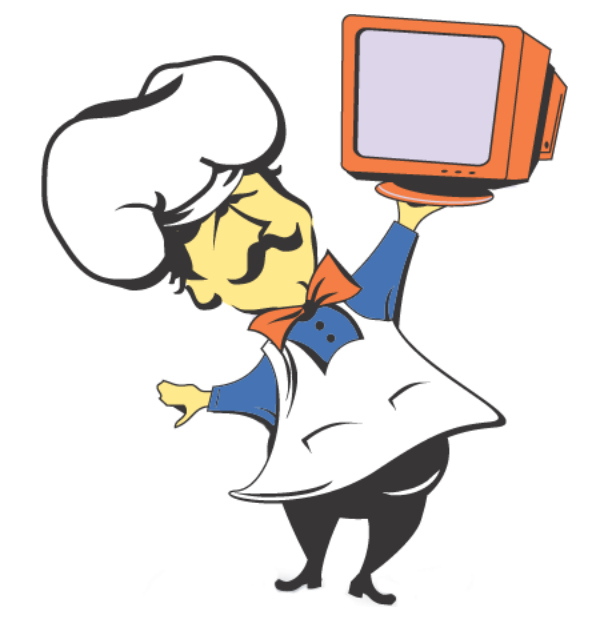

# PIZZO PBL

### Compiled by: John Pizzo, L'Anse Creuse Public Schools

© 2010. All Rights Reserved. This Material is copyrighted under United States copyright laws. Tech4Learning, Inc. is the exclusive owner of the copyright. Distribution of this material is governed by the Terms and Conditions of your license for the Recipes4Success. Unlicensed distribution is strictly forbidden.

## **Contents**

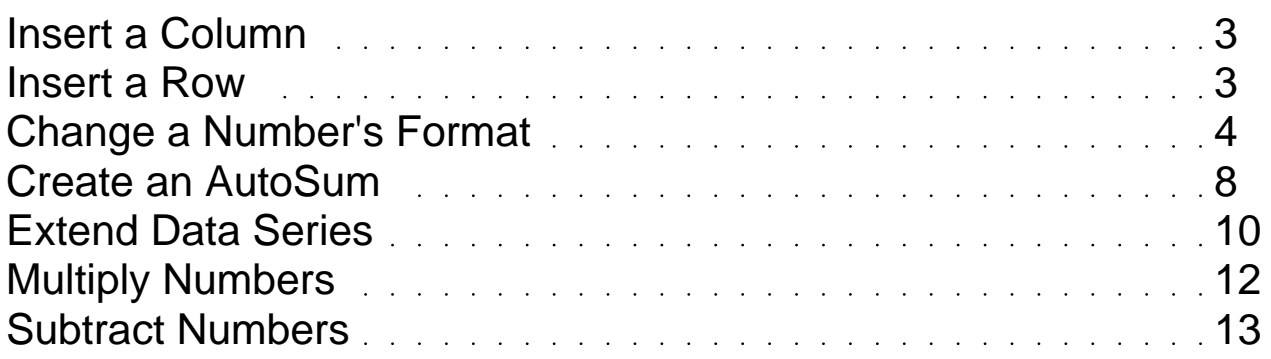

#### <span id="page-2-0"></span>Insert a Column Excel 2003

Click the column letter heading where want to insert a new column.

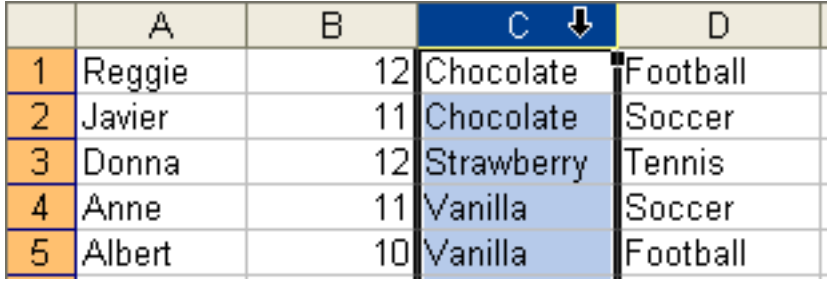

Go to the Insert menu and choose Columns.

You will see a new column to the left of the column you chose.

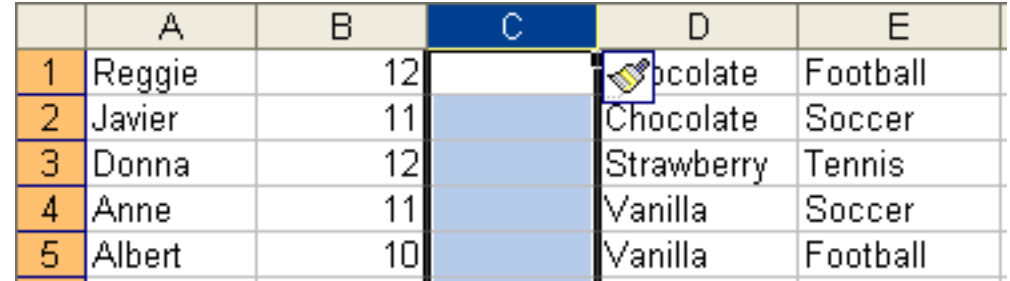

You can now add data to the column.

#### Insert a Row Excel 2003

Click the row number heading where want to insert a new row.

<span id="page-3-0"></span>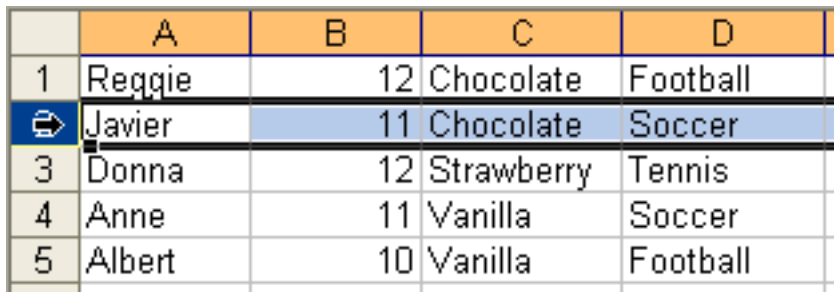

Go to the Insert menu and choose Rows.

You will see a new row above the row you chose.

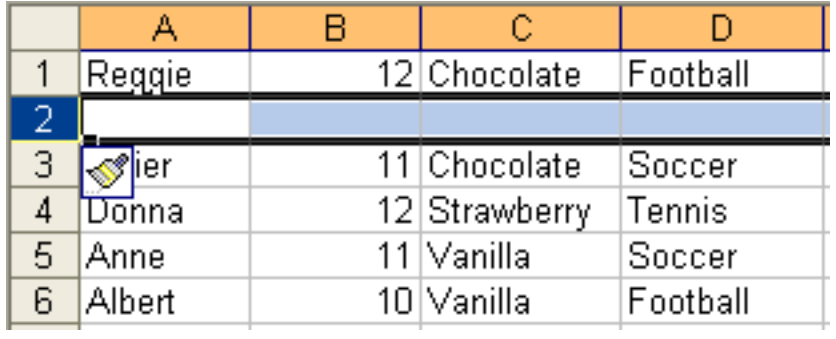

You can now add data to the row.

#### Change a Number's Format Excel 2003

Select a cell or range of cells to format.

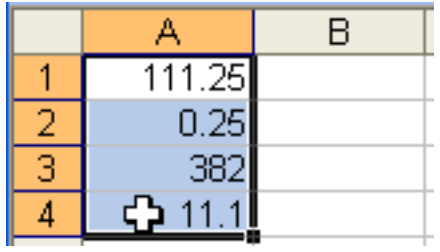

To format numbers using Currency Style, click the Currency Style button on the

Formatting toolbar.

#### \$.

The style will be applied to the selected cells.

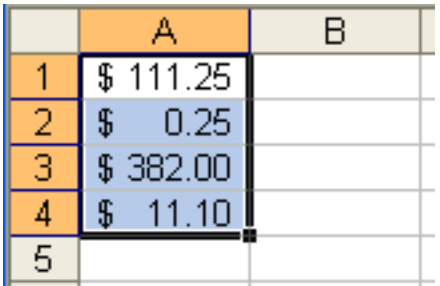

To format numbers as percentages, click the Percent Style button on the Formatting toolbar.

#### $\%$

The style will be applied to the selected cells.

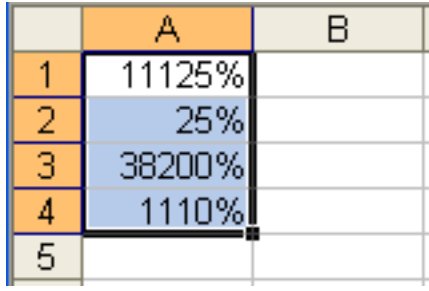

To format numbers so that large numbers are displayed with commas, click the Comma Style button on the Formatting toolbar.

,

The style will be applied to the selected cells.

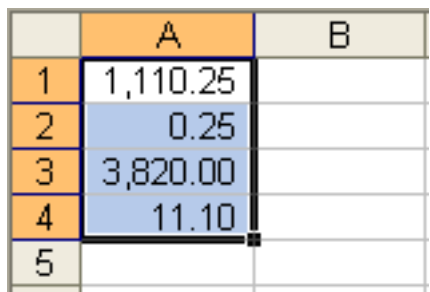

There are many more options for formatting numbers in cells.

To use a different style, go to the Format menu and choose Cells.

You will see the Format Cells dialog.

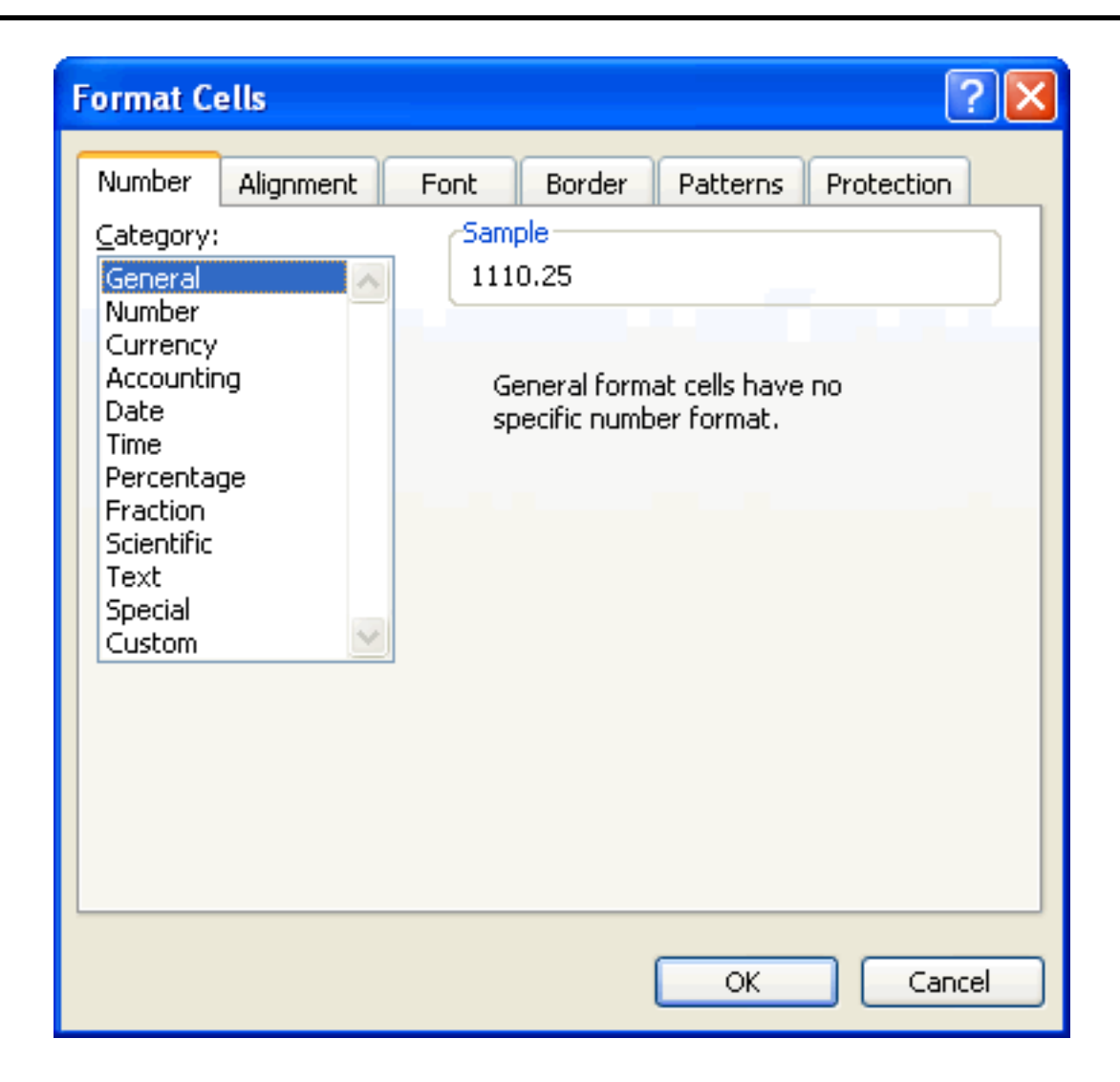

Select a category from the list.

<span id="page-7-0"></span>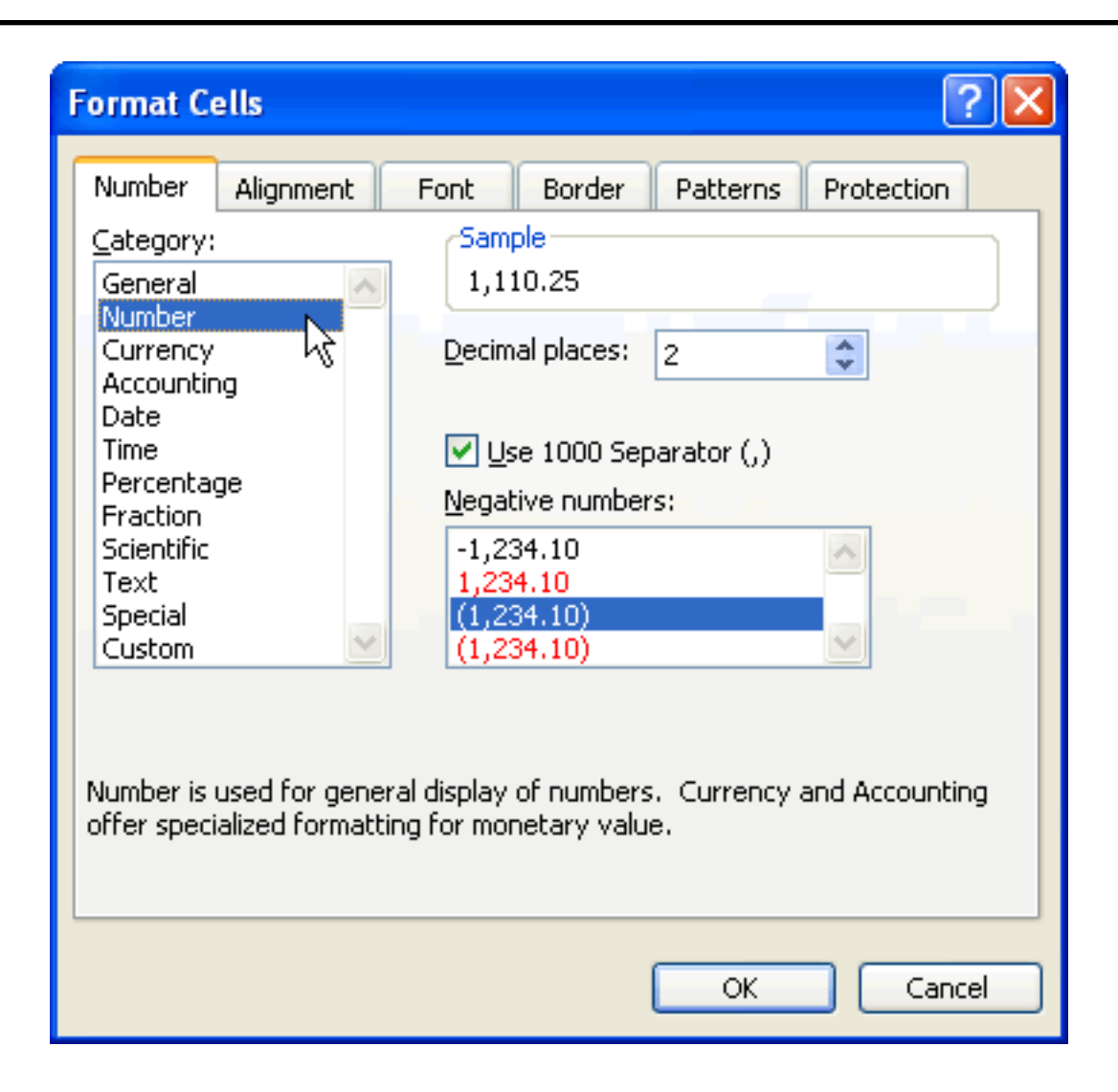

Choose the options for the category you chose.

When you are done, click the OK button.

#### Create an AutoSum Excel 2003

Click the cell where you want to show the sum.

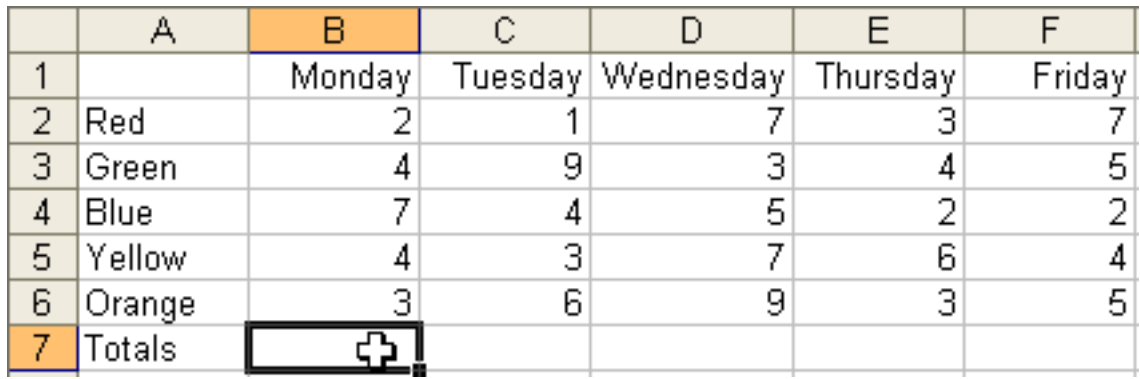

Click the AutoSum button on the toolbar.

#### Σ

Excel will select a range of cells.

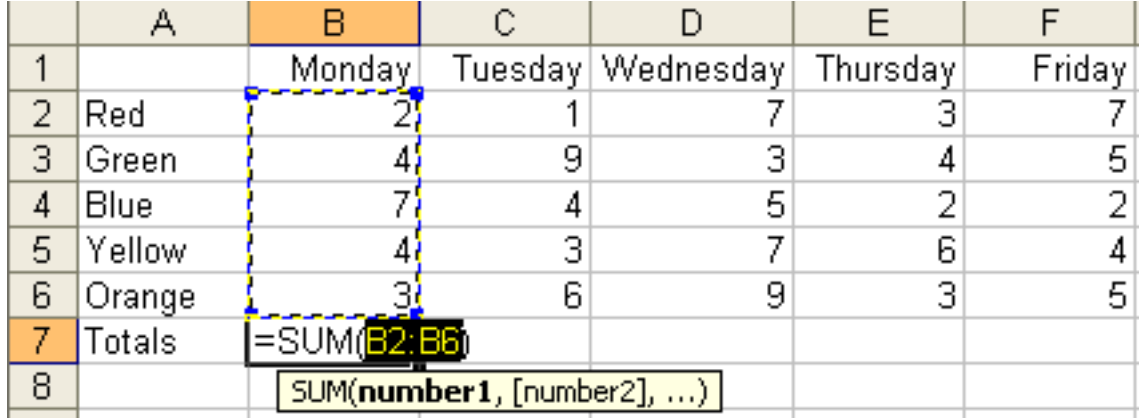

Press the Enter key on the keyboard.

You will see the sum in the cell.

<span id="page-9-0"></span>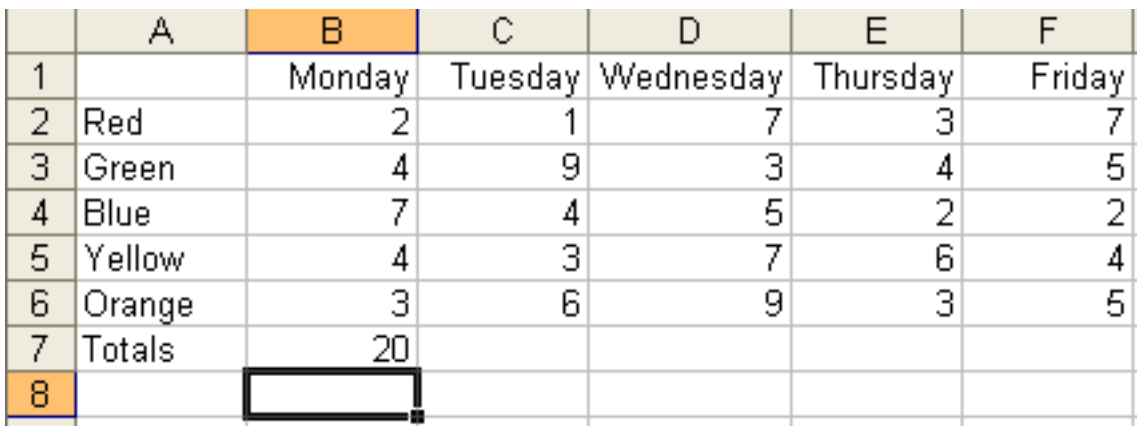

### Extend Data Series Excel 2003

To extend a series down a column, click the cell containing the data you want to use.

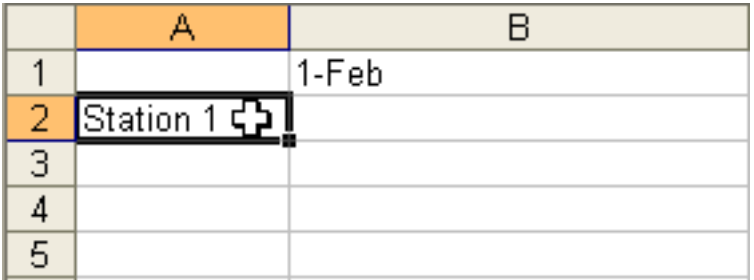

Click the small black box on the bottom right corner of the selected cell.

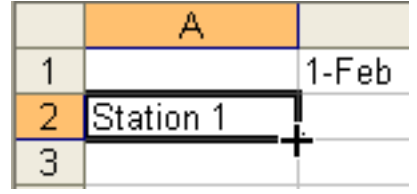

Drag the cursor to the last cell in the column to which you want to extend the series.

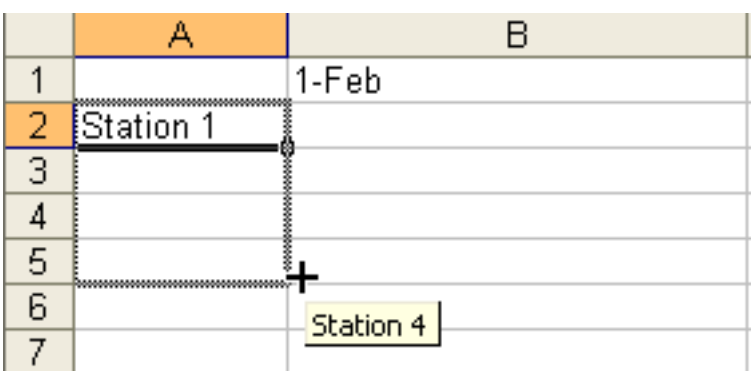

Release the mouse button.

Your worksheet will update to reflect the new data.

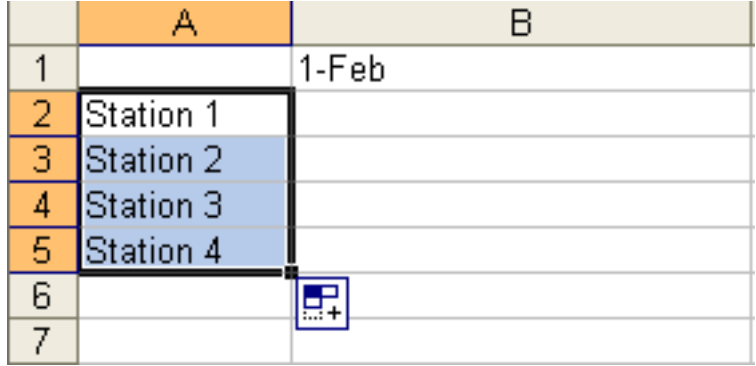

You can use the same process to extend a series across a row instead of down a column.

Click the extend box and drag the cursor along the row.

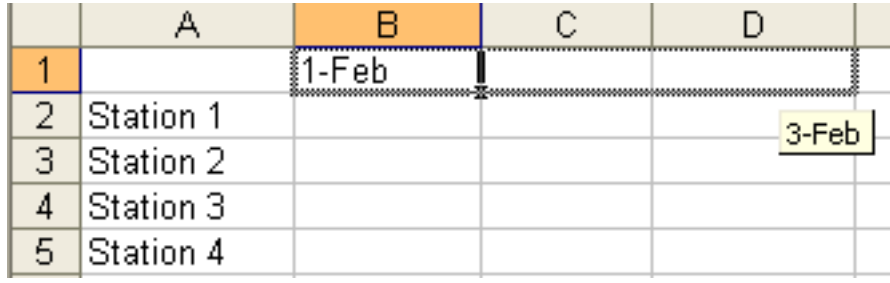

Release the mouse button to extend the series to the cells you selected.

<span id="page-11-0"></span>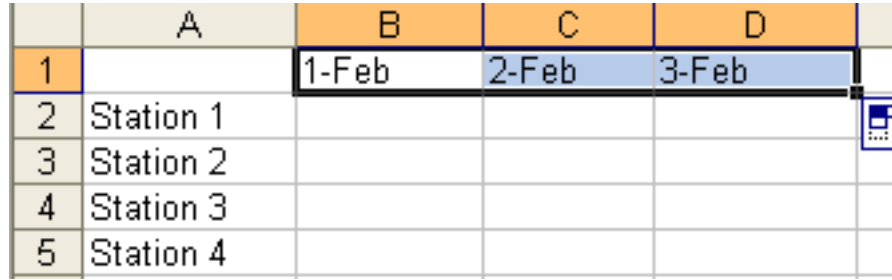

You can also use this feature to apply a cell s formula, number, or text to other cells.

#### Multiply Numbers Excel 2003

Click the cell where you want the multiplication result of two numbers.

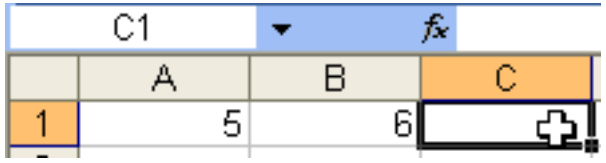

Press the Equals key (=) on the keyboard.

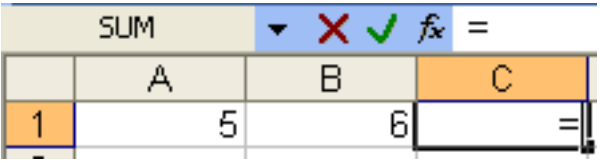

Click the first cell you want to multiply.

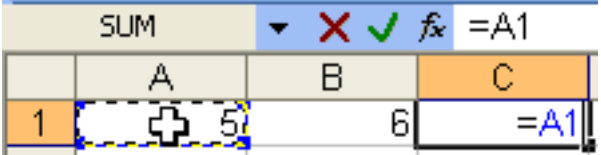

You will see the name of the cell after the equals sign in the Formula Bar.

$$
f_{\mathbf{x}} = A1
$$

<span id="page-12-0"></span>Press the Asterisk (\*) key on the keyboard.

You will see the symbol after the cell name in the Formula field.

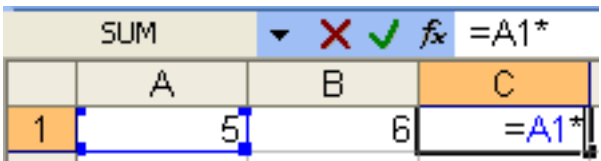

Click the second cell you want to multiply.

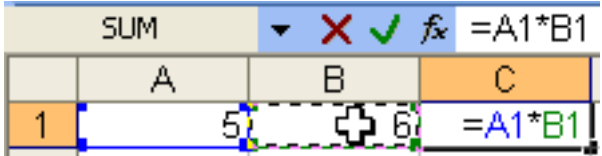

You will see the name of the cell name after the plus symbol in the Formula Bar.

Press the Enter key on the keyboard.

You will see the result in the cell.

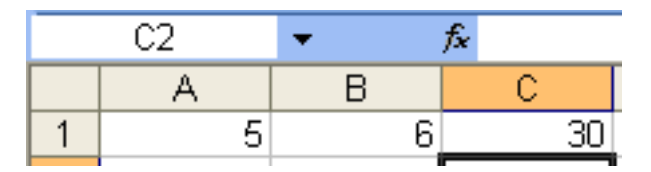

#### Subtract Numbers Excel 2003

Click the cell where you want the subtraction result of two numbers.

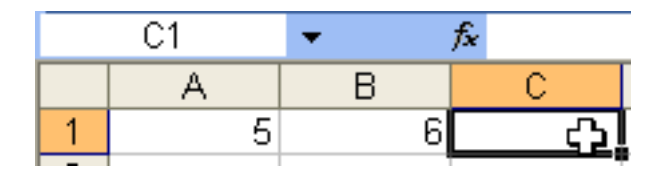

Press the Equals key (=) on the keyboard.

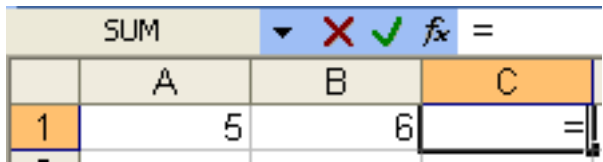

Click the cell you want to subtract from.

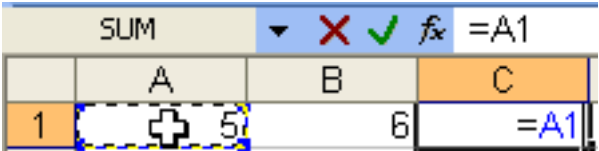

You will see the name of the cell after the equals sign in the Formula Bar.

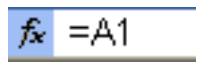

Press the Minus (-) key on the keyboard.

You will see the symbol after the cell name in the Formula field.

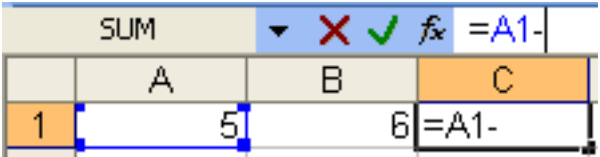

Click the cell you want to subtract.

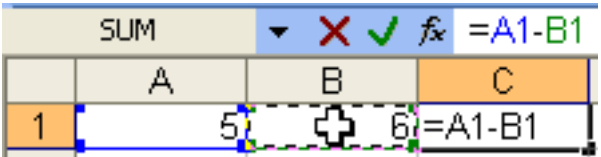

You will see the name of the cell name after the plus symbol in the Formula Bar.

Press the Enter key on the keyboard.

You will see the result in the cell.

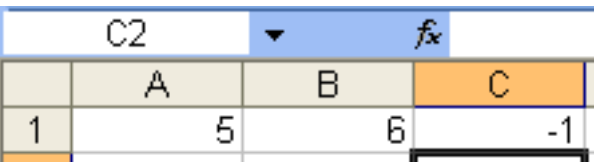